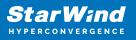

# StarWind Virtual SAN: Configuration Guide for Red Hat oVirt [KVM], VSAN Deployed as a Controller Virtual Machine (CVM) using Web UI

2024

**TECHNICAL PAPERS** 

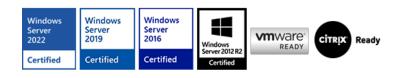

StarWind Virtual SAN: Configuration Guide for Red Hat oVirt [KVM], VSAN Deployed as a Controller Virtual Machine (CVM) using Web UI

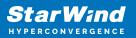

#### Trademarks

"StarWind", "StarWind Software" and the StarWind and the StarWind Software logos are registered trademarks of StarWind Software. "StarWind LSFS" is a trademark of StarWind Software which may be registered in some jurisdictions. All other trademarks are owned by their respective owners.

#### Changes

The material in this document is for information only and is subject to change without notice. While reasonable efforts have been made in the preparation of this document to assure its accuracy, StarWind Software assumes no liability resulting from errors or omissions in this document, or from the use of the information contained herein. StarWind Software reserves the right to make changes in the product design without reservation and without notification to its users.

#### **Technical Support and Services**

If you have questions about installing or using this software, check this and other documents first - you will find answers to most of your questions on the Technical Papers webpage or in StarWind Forum. If you need further assistance, please contact us .

#### **About StarWind**

StarWind is a pioneer in virtualization and a company that participated in the development of this technology from its earliest days. Now the company is among the leading vendors of software and hardware hyper-converged solutions. The company's core product is the years-proven StarWind Virtual SAN, which allows SMB and ROBO to benefit from cost-efficient hyperconverged IT infrastructure. Having earned a reputation of reliability, StarWind created a hardware product line and is actively tapping into hyperconverged and storage appliances market. In 2016, Gartner named StarWind "Cool Vendor for Compute Platforms" following the success and popularity of StarWind HyperConverged Appliance. StarWind partners with world-known companies: Microsoft, VMware, Veeam, Intel, Dell, Mellanox, Citrix, Western Digital, etc.

#### Copyright ©2009-2018 StarWind Software Inc.

No part of this publication may be reproduced, stored in a retrieval system, or transmitted in any form or by any means, electronic, mechanical, photocopying, recording or otherwise, without the prior written consent of StarWind Software.

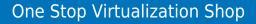

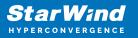

# Annotation

**Relevant Products** 

StarWind Virtual SAN (VSAN)

Purpose

This guide provides instructions for deploying and configuring StarWind Virtual SAN® Controller Virtual Machine (CVM) within the Red Hat oVirt [KVM] environment and creating StarWind devices using the Web UI. It encompasses essential aspects such as system requirements, RAID settings, best practices, and preliminary setup steps, ensuring a successful and efficient deployment.

Audience

Intended for IT specialists, system administrators, and professionals who are interested in deploying and configuring StarWind Virtual SAN CVM with Red Hat oVirt [KVM]

Expected Result

Upon completing this guide, users will possess a thorough understanding of the deployment and configuration process of StarWind Virtual SAN CVM within the Red Hat oVirt [KVM] environment.

## **Starwind Vsan System Requirements**

Prior to installing StarWind Virtual SAN, please make sure that the system meets the requirements, which are available via the following link: https://www.starwindsoftware.com/system-requirements

Recommended RAID settings for HDD and SSD disks: https://knowledgebase.starwindsoftware.com/guidance/recommended-raid-settings-for-h dd-and-ssd-disks/

Please read StarWind Virtual SAN Best Practices document for additional information: https://www.starwindsoftware.com/resource-library/starwind-virtual-san-best-practices

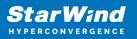

# **Pre-Configuring The Kvm Hosts**

The diagram below illustrates the network and storage configuration of the solution:

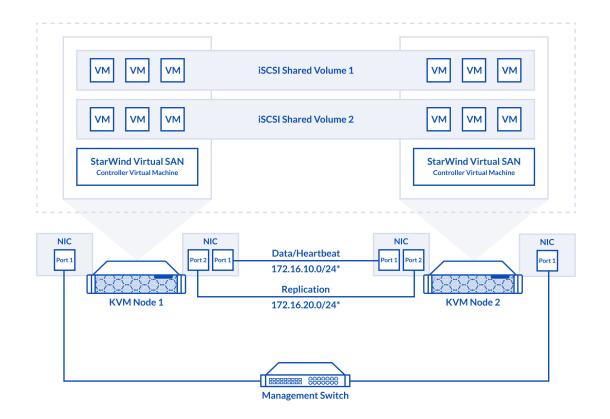

1. Make sure that a oVirt engine is installed on a separate host.

2. Deploy oVirt on each server and add them to oVirt engine.

3. Define at least 2x network interfaces on each node that will be used for the Synchronization and iSCSI/StarWind heartbeat traffic. Do not use ISCSI/Heartbeat and Synchronization channels over the same physical link. Synchronization and iSCSI/Heartbeat links can be connected either via redundant switches or directly between the nodes (see diagram above).

4. Separate Logical Networks should be created for iSCSI and Synchronization traffic based on the selected before iSCSI and Synchronization interfaces. Using oVirt engine Netowrking page create two Logical Networks: one for the iSCSI/StarWind Heartbeat channel (iSCSI) and another one for the Synchronization channel (Sync).

5. Add physical NIC to Logical network on each host and configure static IP addresses. In this document, the 172.16.10.x subnet is used for iSCSI/StarWind heartbeat traffic, while 172.16.20.x subnet is used for the Synchronization traffic.

NOTE: In case NIC supports SR-IOV, enable it for the best performance. Contact support for additional details.

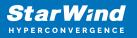

Enabling Multipath Support

- 8. Connect to server via ssh.
- 9. Create file /etc/multipath/conf.d/starwind.conf with the following content:

```
devices{
    device{
        vendor "STARWIND"
        product "STARWIND*"
        path_grouping_policy multibus
        path_checker "tur"
        failback immediate
        path_selector "round-robin 0"
        rr_min_io 3
        rr_weight uniform
        hardware_handler "1 alua"
    }
}
```

10. Restart multipathd service.

systemctl restart multipathd

11. Repeat the same procedure on the other server.

Creating NFS share

- 1. Make sure that each host has free storage to create NFS share.
- 2. Enable nfs server and rpcbind services.

systemctl enable -- now nfs-server rpcbind

3. Create directory for NFS share.

mkdir -p /mnt/nfs

4. Change rights and owner of the share to KVM

chmod 0775 /mnt/nfs/

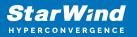

```
chown -R nobody:users /mnt/nfs/
```

5. Add NFS share to /etc/exports file.

```
vi /etc/exports
/mnt/nfs/ *(rw,anonuid=36,anongid=36)
```

6. Restart NFS server service.

systemctl restart nfs-server

7. Check that share has been exported.

exportfs -rvv

8. Add firewall rules for NFS.

```
firewall-cmd --add-service={nfs,nfs3,rpc-bind} --permanent
firewall-cmd --reload
```

## **Deploying Starwind Virtual San Cvm**

- 1. Download StarWind VSAN CVM KVM: VSAN by StarWind: Overview
- 2. Extract the VM StarWindCVM.ova file from the downloaded archive.
- 3. Upload StarWindCVM.ova file to the oVirt Host via any SFTP client.
- 4. Change owner of the StarWindCVM.ova.

chown -R nobody:users /mnt/nfs/

5. Login to oVirt and open Compute -> Virtual Machines page. Choose Import.

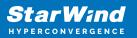

| · → C 🔺 Not secu | re https://sw-ov                 | virt-engine.sw.local | /ovirt-engine/web | badmin/?locale=en_U | JS#vms       |            |                    | ê î         | r 🔲 😩 Update                                   |
|------------------|----------------------------------|----------------------|-------------------|---------------------|--------------|------------|--------------------|-------------|------------------------------------------------|
| ≡ oVirt open vir | TUALIZATION MAN                  | NAGER                |                   |                     |              |            | $\langle ackslash$ | <b>&gt;</b> | ≣⁰ ♣° ଡ∽ å                                     |
| 🚯 Dashboard      | Compute > Vir                    | rtual Machines       |                   |                     |              |            |                    |             |                                                |
|                  | Vms:                             |                      |                   |                     | <b>×</b> ☆ × | Q          |                    |             |                                                |
| Compute >        |                                  |                      | New Edit          | ► Run 🗸 🕓 Susp      | end Shutdown | ~ C Reboot | ∽ 🖵 Console 🗸      | Create      | Snapshot Migrate                               |
| 🗄 Network 🔰      | <b>8</b> ~                       |                      |                   |                     |              |            |                    |             | Import                                         |
|                  |                                  | Name                 | Comment           | Host                | IP Addresses | FQDN       | Cluster            | Data Cer    |                                                |
| Storage >        | <ul> <li>▼</li> <li>●</li> </ul> | StarWindCVM-01       |                   |                     |              |            | sw-cl              | sw-dc       | Remove<br>Change CD                            |
|                  |                                  |                      |                   |                     |              |            |                    |             | Cancel Migration                               |
| Administration > |                                  |                      |                   |                     |              |            |                    |             | Cancel Conversion                              |
|                  |                                  |                      |                   |                     |              |            |                    |             | Make Template                                  |
| Events           |                                  |                      |                   |                     |              |            |                    |             | Export to Export Doma<br>Export to Data Domain |
|                  |                                  |                      |                   |                     |              |            |                    |             | Export as OVA                                  |
|                  |                                  |                      |                   |                     |              |            |                    |             | Assign Tags                                    |
|                  |                                  |                      |                   |                     |              |            |                    |             | Guide Me                                       |

6. Specify path to .ova file and choose VM to import. Click Next.

| O oVirt Open Virtualization Manage | × +                   |                                   |               |              |                |          |     | ~               | - 0     | ×        |
|------------------------------------|-----------------------|-----------------------------------|---------------|--------------|----------------|----------|-----|-----------------|---------|----------|
| ← → C ▲ Not secure                 | https://sw-ovirt-engi | ne.sw.local/ovirt-engine/webadmin | /?locale=en_U | S#vms;name=  | StarWindCVM    |          |     | 🖻 ☆ 🔲           | LUpdate | e :)     |
| ≡ oVirt open virtuai               | LIZATION MANAGER      |                                   |               |              | 8              |          |     | ه ≅• ه          | ° 0 - 4 | <b>-</b> |
| 🕐 Dashboard                        | C Import Virtual Ma   | chine(s)                          |               |              |                |          | ×   |                 |         |          |
| Compute >                          | Data Center<br>Source | sw-dc<br>Virtual Appliance (OVA)  | ~             |              |                |          |     | Create Snapshot | Migrate |          |
| 👬 Network >                        | Host                  | sw-demo-node-01.sw.local          |               |              |                |          | ~   | )ata Center     | Memory  | C        |
| Storage >                          | File Path 🚯           | /mnt/nvme01/StarWindCVM.ova       |               |              |                |          |     | w-dc<br>w-dc    |         | •        |
| 🔅 Administration 🗦                 | Virtual Machines o    | n Source                          |               | Virtual Mach | ines to Import |          |     |                 |         |          |
| P Events                           |                       |                                   |               | StarWin      | dCVM           |          | Þ   |                 |         |          |
|                                    |                       |                                   |               |              |                | Next Can | cel |                 |         |          |

7. Verify VM settings and configure networks. Click OK.

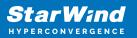

|         | OPEN VIRTUALIZATI          |                        |                                        |                       |                                |          | $\sim$                                       | • | ₽ 4 | <mark>≹</mark> 0 - |
|---------|----------------------------|------------------------|----------------------------------------|-----------------------|--------------------------------|----------|----------------------------------------------|---|-----|--------------------|
|         | Comp                       | ute > Virtual Machines |                                        |                       |                                |          |                                              |   |     |                    |
|         | Import Virtual Ma          | chine(s)               |                                        |                       |                                |          |                                              |   | ×   |                    |
| Compute | Storage Domain             | node01 (67 G           | iB free of 82 GiB)                     | Allocation Policy     |                                | Auto Det | ect                                          | ~ |     | t Migrate          |
|         | Target Cluster             | sw-cl                  | ~                                      | Attach VirtIO-Drivers |                                |          |                                              |   |     | 1 - 2 <            |
|         | CPU Profile                | sw-cl                  | ~                                      |                       |                                |          |                                              |   |     | Memory             |
| Storage | Clone Name                 |                        | Origin                                 | Memory                |                                | CPUs     | Architecture Disks                           |   |     |                    |
|         | StarWir                    | ndCVM                  | oVirt                                  | 🚗 8192 MB             |                                | 8        | x86_64 1                                     | 1 |     |                    |
|         | General Networ             | k Interfaces Disks     |                                        | 0                     |                                |          |                                              |   |     |                    |
|         |                            | StarWindCVM-01         | Physical Memory                        | 8192 MB               | Cluster                        | oility   | 4.7                                          | ^ |     |                    |
|         | Name:                      |                        | Guaranteed:                            |                       | Compatib                       |          |                                              |   |     |                    |
|         | Name:<br>Operating System: | Red Hat Enterpri 🗸     | Guaranteed:<br>Number of CPU<br>Cores: | 8 (2:4:1)             | Compatit<br>Version:<br>VM ID: |          | 14b7f2af-5605-<br>4295-983e-<br>22db6333cdf2 |   |     |                    |
|         |                            | Red Hat Enterpri 🗸     | Number of CPU                          | 8 (2:4:1)<br>N/A<br>1 | Version:                       |          | 4295-983e-                                   |   |     |                    |

8. Repeat all the steps from this section on other oVirt hosts.

# **Initial Configuration Wizard**

1. Start StarWind Virtual SAN CVM.

2. Launch VM console to see the VM boot process and get the IPv4 address of the Management network interface.

NOTE: in case VM has no IPv4 address obtained from a DHCP server, use the Text-based User Interface (TUI) to set up a Management network.

3. Using the web browser, open a new tab and enter the VM IPv4 address to open StarWind VSAN Web Interface. Click "Advanced" and then "Continue to..."

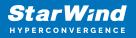

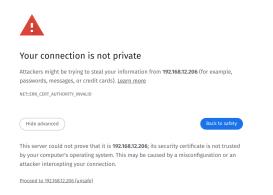

4. StarWind VSAN web UI welcomes you, and the "Initial Configuration" wizard will guide you through the deployment process.

| Welcome to StarWind Appliance                                                                  |  |
|------------------------------------------------------------------------------------------------|--|
| Follow the Initial configuration wizard and complete the required steps of the appliance setup |  |
|                                                                                                |  |
| Start                                                                                          |  |
|                                                                                                |  |
|                                                                                                |  |
|                                                                                                |  |
|                                                                                                |  |
|                                                                                                |  |
|                                                                                                |  |
|                                                                                                |  |
|                                                                                                |  |
|                                                                                                |  |
|                                                                                                |  |
|                                                                                                |  |
|                                                                                                |  |
|                                                                                                |  |
|                                                                                                |  |

5. In the following step, upload the license file.

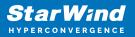

| StarWind Appliance Initial conf | guration                                                                                                    |  |
|---------------------------------|----------------------------------------------------------------------------------------------------|--|
| • License                       | License                                                                                                    |  |
|                                 | Provide StarWind license file to continue                                                                                         |  |
|                                 | If you cannot find the license file, please contact your StarWind Sales Representative or send the request to: sales@starwind.com |  |
|                                 | Upload file StarWind license file (.swk)                                                                                          |  |
|                                 |                                                                                                    |  |
|                                 |                                                                                                    |  |
|                                 |                                                                                                    |  |
|                                 |                                                                                                    |  |
|                                 |                                                                                                    |  |
|                                 | Back Next                                                                                                    |  |
|                                 |                                                                                                    |  |
|                                 |                                                                                                    |  |

6. Read and accept the End User License Agreement to proceed.

| StarWind Appliance Initial confi                               | guration                                                                                                    |  |
|----------------------------------------------------------------|----------------------------------------------------------------------------------------------------|--|
| ✓ License<br>● EULA                                            | Review end-user license agreement<br>Review and accept the following license agreement to continue                                                                                                    |  |
| Management network<br>Static hostname<br>Administrator account | STARWIND LICENSE ARREEMENT FOR COMMERCIAL PRODUCTS This StarWind License Agreement (the " <b>Agreement</b> )" is a legal agreement between the entity indicated on the signature page as "Licenses" or the licenses entity on whose bad bait this Agreement is destinotically executed by the authorized user                                                                                                    |  |
|                                                                | (the "License") and Stariking Software, Inc., a State of Delaware, USA corporation ("Stariking," and collectively with<br>License, the "Parties" and each, (a "Party"), that is entered into as of the date of acceptance hereof by both Parties<br>hereits (the "Effective Date"). Licensee is subject to the terms and conditions of this Agreement whether Licensee accesses or obtains Starkling Product.                                                                                                    |  |
|                                                                | directly from Website, or through any other source. By Using, installing, and/or Operating the StatiVited Peddert, Licensee<br>agrees to be bound by the items of this Agreement. If Linesee does not agree to be therms and conditions of this<br>Agreement, StatiVited is unvilling to license StatiVited Peddert to Licensee in such evert. Licensee may not Use, Install,<br>and/or Operate the SatiVited Peddert in any ways. The SatiVited Peddert to Licensee in such evert<br>computers, unorktations, personal digital assistants, smartphones, public phones, hand held devices, or other detoration<br>devices for which the Phodot trave disquiped death ar "Chart Device" (Names cull License access the terms of this<br>Agreement. Licensee may also receive a copy of this Agreement by contacting StatiVited at: info@starvind.com.<br>THIS DOCUMENT, UNIT, CONFERING DIR STATIVITES AN OFFER BY LICENSEE, AND LICENSEE, REPERENTING<br>HIS DOCUMENT, LINIT, CONFERING DIR STATIVITES AN OFFER BY LICENSEE, AND LICENSEE, FIRE TEXCUTING<br>THIS DOCUMENT, DATE: TO THE THE SIST STORT HISER, PROVIDED THAT LICENSEE HEATER DEVICES VIDESES THAT |  |
|                                                                | THIS AGREEMENT ONLY BECOMES EFFECTIVE UPON STARWIND'S FINAL ACCEPTINCE, APPROVAL AND EXECUTION<br>THEREOF.<br>IF EXECUTED ELECTRONICALLY, LICENSEE WILL HAVE THE OPPORTUNITY TO ACCEPT THIS OFFER OF AGREEMENT<br>THROUGH A CLICK-THROUGH PROCEDURE. IF LICENSEE DOES NOT WISH TO ACCEPT THE TERMS OF THIS AGREEMENT                                                                                                    |  |
|                                                                | accept the terms of the license agreement  Back  Back  Next                                                                                                    |  |
|                                                                |                                                                                                    |  |

7. Review or edit the Network settings and click Next.

NOTE: Static network settings are recommended for the configuration.

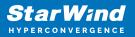

|                                         | StarWind Appliance Initial configu     | ration                                                                                                    |           |                  |                |               |              |  |
|-----------------------------------------|----------------------------------------|----------------------------------------------------------------------------------------------------|-----------|------------------|----------------|---------------|--------------|--|
|                                         | ✓ License<br>✓ EULA                    | Configure management net                                                                                          |           |                  |                |               |              |  |
|                                         | <ul> <li>Management network</li> </ul> | <ul> <li>Specify the unique IP address (static is re</li> <li>The Management network is used to commit</li> </ul> |           |                  |                |               |              |  |
| = 1 + 1 + 1 + 1 + 1 + 1 + 1 + 1 + 1 + 1 |                                        | IP mode<br>Static                                                                                                 |           |                  |                |               |              |  |
|                                         |                                        |                                                                                                    |           |                  |                |               |              |  |
|                                         |                                        | NIC Model                                                                                                    | Bandwidth | MAC address      | IP address     | Netmask 🛈     | Gateway      |  |
|                                         |                                        | ens160 82574L Gigabit Ne…                                                                                         | 1 Gbit    |                  | 192.168.12.206 | 255.255.254.0 | 192.168.12.1 |  |
|                                         |                                        | Name servers (optional):                                                                                          |           |                  |                |               |              |  |
|                                         |                                        | DNS 1<br>192.168.12.17                                                                                            |           |                  |                |               |              |  |
|                                         |                                        | Time settings (optional):                                                                                         |           |                  |                |               |              |  |
|                                         |                                        |                                                                                                    |           | Time zone<br>UTC |                |               |              |  |
|                                         |                                        |                                                                                                    |           |                  |                |               |              |  |
|                                         |                                        |                                                                                                    |           |                  |                |               |              |  |
|                                         |                                        |                                                                                                    |           |                  |                | Back          | Next         |  |
|                                         |                                        |                                                                                                    |           |                  |                |               |              |  |

8. Specify the hostname for the virtual machine and click Next.

| StarWind Appliance Initial config      | guration                                                       |  |
|----------------------------------------|----------------------------------------------------------------|--|
|                                        |                                                                |  |
|                                        |                                                                |  |
| ✓ License                              |                                                                |  |
|                                        | Verify hostname                                                |  |
| 🗸 EULA                                 |                                                                |  |
|                                        | Check the current appliance hostname and modify it if required |  |
| <ul> <li>Management network</li> </ul> | i Use Latin letters, numbers, and dash                         |  |
|                                        | Ose caunteres, numbers, and dash                               |  |
| Static hostname                        |                                                                |  |
| Statte nostriante                      |                                                                |  |
|                                        | SW1                                                            |  |
|                                        |                                                                |  |
|                                        |                                                                |  |
|                                        |                                                                |  |
|                                        |                                                                |  |
|                                        |                                                                |  |
|                                        |                                                                |  |
|                                        |                                                                |  |
|                                        |                                                                |  |
|                                        |                                                                |  |
|                                        |                                                                |  |
|                                        |                                                                |  |
|                                        |                                                                |  |
|                                        |                                                                |  |
|                                        |                                                                |  |
|                                        |                                                                |  |
|                                        |                                                                |  |
|                                        |                                                                |  |
|                                        |                                                                |  |
|                                        |                                                                |  |
|                                        |                                                                |  |
|                                        |                                                                |  |
|                                        |                                                                |  |
|                                        |                                                                |  |
|                                        | Back Next                                                      |  |
|                                        |                                                                |  |
|                                        |                                                                |  |
|                                        |                                                                |  |
|                                        |                                                                |  |
|                                        |                                                                |  |
|                                        |                                                                |  |
|                                        |                                                                |  |

9. Create an administrator account. Click Next.

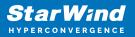

| StarWind Appliance Initial config      |                                                                 |  |
|----------------------------------------|-----------------------------------------------------------------|--|
| Starwind Appliance Initial config      | uration                                                         |  |
|                                        |                                                                 |  |
| ✓ License                              |                                                                 |  |
|                                        | Create administrator account                                    |  |
| 🗸 EULA                                 | Specify new credentials for the appliance administrator account |  |
| ✓ Management network                   |                                                                 |  |
| <ul> <li>Management network</li> </ul> |                                                                 |  |
| <ul> <li>Static hostname</li> </ul>    | admin                                                           |  |
|                                        |                                                                 |  |
| Administrator account                  |                                                                 |  |
|                                        |                                                                 |  |
|                                        |                                                                 |  |
|                                        |                                                                 |  |
|                                        |                                                                 |  |
|                                        |                                                                 |  |
|                                        | Additional information (optional)                               |  |
|                                        |                                                                 |  |
|                                        |                                                                 |  |
|                                        |                                                                 |  |
|                                        |                                                                 |  |
|                                        |                                                                 |  |
|                                        |                                                                 |  |
|                                        |                                                                 |  |
|                                        |                                                                 |  |
|                                        |                                                                 |  |
|                                        |                                                                 |  |
|                                        |                                                                 |  |
|                                        |                                                                 |  |
|                                        | Back Next                                                       |  |
|                                        |                                                                 |  |
|                                        |                                                                 |  |
|                                        |                                                                 |  |
|                                        |                                                                 |  |
|                                        |                                                                 |  |
|                                        |                                                                 |  |

10. Review your settings selection before setting up StarWind VSAN.

| StarWind Appliance Initial config         | guration                  |        |                |  |
|-------------------------------------------|---------------------------|--------|----------------|--|
|                                           |                           |        |                |  |
|                                           |                           |        |                |  |
| ✓ License                                 |                           |        |                |  |
|                                           | Review summary            |        |                |  |
| 🗸 EULA                                    |                           |        |                |  |
|                                           | License type              |        |                |  |
| <ul> <li>Management network</li> </ul>    | Elective cype             |        |                |  |
|                                           |                           |        |                |  |
| <ul> <li>Static hostname</li> </ul>       | License                   |        |                |  |
|                                           |                           |        |                |  |
| <ul> <li>Administrator account</li> </ul> | Management and the second |        |                |  |
|                                           | Network settings          |        |                |  |
| Summary                                   |                           |        |                |  |
|                                           | Interface                 |        |                |  |
|                                           | Bandwidth                 | 1 Gbit |                |  |
|                                           | Bandwidun                 |        |                |  |
|                                           | MTU                       |        |                |  |
|                                           |                           |        |                |  |
|                                           | IP address                |        |                |  |
|                                           | Appliance hostname        |        |                |  |
|                                           | Appliance nostraine       |        |                |  |
|                                           |                           |        |                |  |
|                                           | Credentials               |        |                |  |
|                                           |                           |        |                |  |
|                                           | Administrator username    |        |                |  |
|                                           | Administrator username    |        |                |  |
|                                           |                           |        |                |  |
|                                           |                           |        |                |  |
|                                           |                           |        |                |  |
|                                           |                           |        |                |  |
|                                           |                           |        |                |  |
|                                           |                           |        |                |  |
|                                           |                           |        |                |  |
|                                           |                           |        | Back Configure |  |
|                                           |                           |        |                |  |
|                                           |                           |        |                |  |
|                                           |                           |        |                |  |
|                                           |                           |        |                |  |
|                                           |                           |        |                |  |
|                                           |                           |        |                |  |
|                                           |                           |        |                |  |

11. Please standby until the Initial Configuration Wizard configures StarWind VSAN for you.

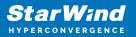

| StarWind Appliance Initial configu        | ration                                                                      |                             |  |
|-------------------------------------------|-----------------------------------------------------------------------------|-----------------------------|--|
| ✓ License                                 | Configuring settings                                                        |                             |  |
| ✓ EULA                                    | Please wait until all specified settings are applied                        |                             |  |
| <ul> <li>Management network</li> </ul>    |                                                                             |                             |  |
| ✓ Static hostname                         | Progress: 0%                                                                | 👌 Time remaining: 🛛 - 3 sec |  |
| <ul> <li>Administrator account</li> </ul> | <ul> <li>Applying license</li> </ul>                                        |                             |  |
| ✓ Summary                                 | <ul> <li>Apprying ucense</li> <li>Configuring management network</li> </ul> |                             |  |
| • Configuration                           |                                                                             | ×                           |  |
|                                           |                                                                             |                             |  |

12. The appliance is set and ready. Click on the Done button to install the StarWind vCenter Plugin right now or uncheck the checkbox to skip this step and proceed to the Login page.

| StarWind Appliance Initial configuration                                                                                                    |        |  |
|----------------------------------------------------------------------------------------------------|--------|--|
| Initial configuration completed<br>The essential settings were successfully configured. Press "Finish" to close the wizard and navigate to the login page. |        |  |
| You can also install the StarWind vSphere plug-in if you want to access the StarWind Appliance web UI from your vSphere<br>console.                        |        |  |
| Launch the StarWind vCenter plug-in installation wizard.                                                                                                   |        |  |
|                                                                                                    | Finids |  |
|                                                                                                    |        |  |

13. Repeat the initial configuration on other StarWind CVMs that will be used to create 2-node or 3-node HA shared storage.

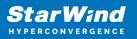

# **Add Appliance**

To create 2-way or 3-way synchronously replicated highly available storage, add partner appliances that use the same license key.

1. Add StarWind appliance(s) in the web console, on the Appliances page. NOTE: The newly added appliance will be linked to already connected partners.

| StarWind               |                   |                                                                                                    |  |
|------------------------|-------------------|----------------------------------------------------------------------------------------------------|--|
| 🚔 Dashboard            | App Add appliance |                                                                                                    |  |
| 🛢 Storage 🔻            | Credentials       |                                                                                                    |  |
| 🚑 Network              |                   | Credentials                                                                                                    |  |
| 🗮 Appliances           |                   | Specify the appliance IP address and its administrator credentials The newly added appliance will be linked to already connected partners. |  |
| 🚊 Users                |                   | The newly added appliance will be linked to already connected partners.                                                                    |  |
| 📋 Tasks and events 🛛 🔻 |                   |                                                                                                    |  |
|                        |                   |                                                                                                    |  |
|                        |                   |                                                                                                    |  |
|                        |                   |                                                                                                    |  |
|                        |                   |                                                                                                    |  |
|                        |                   |                                                                                                    |  |
|                        |                   |                                                                                                    |  |
|                        |                   |                                                                                                    |  |
|                        |                   |                                                                                                    |  |
|                        |                   | <b>k</b>                                                                                                    |  |
|                        |                   | Cancel Next                                                                                                    |  |
|                        |                   |                                                                                                    |  |
|                        |                   |                                                                                                    |  |
| < Minimize             |                   |                                                                                                    |  |

2. Provide credentials of partner appliance.

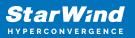

| StarWind<br>Hyperconvergence |               |                                                                                                    | 🗐 🌲 🏟 admin 💌                  |
|------------------------------|---------------|----------------------------------------------------------------------------------------------------|--------------------------------|
|                              | Add appliance |                                                                                                    |                                |
|                              | Credentials   | Credentials                                                                                                    | Q #                            |
|                              |               | Specify the appliance IP address and its administrator credentials The newly added appliance will be linked to already connected partners. | Raw capacity     \$<br>0 Bytes |
|                              |               | IP address<br>192.168.12.166<br>Administrator username<br>admin<br>Administrator password<br>                                              |                                |
|                              |               | Cancel                                                                                                    |                                |
| < Minimize                   |               |                                                                                                    |                                |

3. Wait for connection and validation of settings.

| <b>StarWind</b><br>Hyperconvergence                                                                                                    |                                                                                                    |  |
|----------------------------------------------------------------------------------------------------|----------------------------------------------------------------------------------------------------|--|
| Control Control Contr | App Add appliance   Image: Credentials Summary Credentials Specify the appliance Will be linked to already connected partners.   Image: Credential Structure will be linked to already connected partners.   Image: Credential Structure Structure |  |
|                                                                                                    | Cancel                                                                                                    |  |
| ← Minimize                                                                                                    |                                                                                                    |  |

4. Review the summary and click "Add appliance".

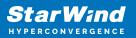

| <b>StarWind</b><br>hyperconvergence |                                               |                                                                             | 🖽 🌲 🎄 admin 💌 |
|-------------------------------------|-----------------------------------------------|-----------------------------------------------------------------------------|---------------|
|                                     | App Add appliance                             |                                                                             |               |
|                                     | <ul><li>Credentials</li><li>Summary</li></ul> | Summary                                                                     |               |
|                                     |                                               | Appliance name SW2<br>Storage capacity 0.68<br>Storage pools 0<br>Volumes 0 |               |
|                                     |                                               |                                                                             |               |
|                                     |                                               |                                                                             |               |
|                                     |                                               |                                                                             |               |
|                                     |                                               | Back Add appliance                                                          |               |
|                                     |                                               |                                                                             |               |

## **Configure Ha Networking**

1. Launch the "Configure HA Networking" wizard.

| StarWind            |               |                         |               |             |                   |            | E            | l 🌲 🏟 admir | in 🔻 |
|---------------------|---------------|-------------------------|---------------|-------------|-------------------|------------|--------------|-------------|------|
| Dashboard           | Network       |                         |               |             |                   |            |              |             |      |
| 🖥 Storage 🛛 🔻       |               | Configure HA networking |               |             |                   |            |              |             |      |
| Network             | 🗌 Interface 🗢 | Adapter model 🗢         | Link status 👙 | Bandwidth 🗘 | MAC address 🗢     | Role ≑     | IP address 💠 | Appliance 🖨 |      |
|                     | 🔲 📜 ens160    | 82574L Gigabit Net      | Up            |             | 00:50:56:9C:E5:A5 | Management |              |             |      |
| asks and events 🛛 🔻 | 🔲 📜 ens160    | 82574L Gigabit Net      |               |             |                   | Management |              |             |      |
| isks and events     | 🗌 📜 ens224    | VMXNET3 Ethernet        | Up            |             |                   | Unassigned |              |             |      |
|                     | 🔲 📜 ens224    | VMXNET3 Ethernet        |               |             |                   | Unassigned |              |             |      |
|                     | 🔲 📜 ens256    | VMXNET3 Ethernet        | Down          |             |                   | Unassigned |              |             |      |
|                     | 🔲 📜 ens256    | VMXNET3 Ethernet        |               |             |                   | Unassigned |              |             |      |
|                     |               |                         |               |             |                   |            |              |             |      |
|                     |               |                         |               |             |                   |            |              |             |      |
|                     |               |                         |               |             |                   |            |              |             |      |
|                     |               |                         |               |             |                   |            |              |             |      |
|                     |               |                         |               |             |                   |            |              |             |      |
|                     |               |                         |               |             |                   |            |              |             |      |
|                     |               |                         |               |             |                   |            |              |             |      |
| Minimize            |               |                         |               |             |                   |            |              |             | [    |

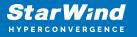

2. Select appliances for network configuration.

NOTE: the number of appliances to select is limited by your license, so can be either two or three appliances at a time.

| StarWind                                                         |                                                       |                                                                    |                                             |            | 🗐 🌲 🏠 admin 🔻 |
|------------------------------------------------------------------|-------------------------------------------------------|--------------------------------------------------------------------|---------------------------------------------|------------|---------------|
| 🛱 Dashboard                                                      | Configure HA networking                               |                                                                    |                                             |            |               |
| <ul> <li>Storage</li> <li>Network</li> <li>Appliances</li> </ul> | Appliances      Data network      Replication network | Appliances<br>Select appliances for network configuration. You car | configure up to three appliances at a time. |            |               |
| 💄 Users                                                          |                                                       | Appliance 🗢                                                        | Status 🗢                                    | Adapters 💠 |               |
| 📋 Tasks and events 🛛 🔻                                           |                                                       | ✓ SW1                                                              | Online                                      |            |               |
|                                                                  |                                                       | 🗹 🧱 SW2                                                            | Online                                      |            |               |
|                                                                  |                                                       |                                                                    |                                             |            |               |
|                                                                  |                                                       |                                                                    |                                             |            |               |
|                                                                  |                                                       |                                                                    |                                             |            |               |
|                                                                  |                                                       |                                                                    |                                             |            |               |
|                                                                  |                                                       |                                                                    |                                             |            |               |
|                                                                  |                                                       |                                                                    |                                             |            |               |
|                                                                  |                                                       |                                                                    |                                             | Close Next |               |
|                                                                  |                                                       |                                                                    |                                             |            |               |
| < Minimize                                                       |                                                       |                                                                    |                                             |            |               |

3. Configure the "Data" network. Select interfaces to carry storage traffic, configure them with static IP addresses in unique networks, and specify subnet masks:

- assign and configure at least one interface on each node
- for redundant configuration, select two interfaces on each node
- ensure interfaces are connected to client hosts directly or through redundant switches

4. Assign MTU value to all selected network adapters, e.g. 1500 or 9000. Ensure the switches have the same MTU value set.

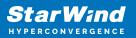

| <b>StarWind</b><br>hyperconvergence            |                                                          |                                                         |                  |                    |                   |            |                   |             | 🗐 🌲 🏟 admin 🔻 |
|------------------------------------------------|----------------------------------------------------------|---------------------------------------------------------|------------------|--------------------|-------------------|------------|-------------------|-------------|---------------|
| <ul> <li>Dashboard</li> <li>Storage</li> </ul> | Configure HA networking                                  |                                                         |                  |                    |                   |            |                   |             |               |
| 📲 Network                                      | <ul> <li>✓ Appliances</li> <li>● Data network</li> </ul> | <ul> <li>O Show sample netw</li> <li>B SW1 ▲</li> </ul> | ork diagram      |                    |                   |            |                   |             |               |
| <ul> <li>Appliances</li> <li>Users</li> </ul>  |                                                          | Interface                                               | Model            | Bandwidth          | MAC address       | IP address | Netmask 0         | Link status | SW1           |
| 📋 Tasks and events 🛛 🔻                         |                                                          |                                                         | VMXNET3 Ethernet | 10 Gbit<br>10 Gbit | 00:50:56:9C:21:E1 |            |                   | Up<br>Down  | SW2<br>SW1    |
|                                                |                                                          | ₩2 ▲                                                    | Model            | Bandwidth          | MAC address       | IP address | Netmask <b>()</b> | Link status | SW2<br>SW1    |
|                                                |                                                          |                                                         | VMXNET3 Ethernet | 10 Gbit            | 00:50:56:9C:D8:13 |            |                   | Up          | SW2           |
|                                                |                                                          | ens256                                                  | VMXNET3 Ethernet |                    |                   |            |                   | Down        |               |
|                                                |                                                          | мти<br>9000                                             |                  |                    |                   |            |                   |             |               |
|                                                |                                                          |                                                         |                  |                    |                   |            | Back              | Next        |               |
|                                                |                                                          |                                                         |                  |                    |                   |            |                   |             |               |
| < Minimize                                     |                                                          |                                                         |                  |                    |                   |            |                   |             |               |

5. Click Next to validate Data network settings.

| StarWind |                                                                                                    | 🗐 🌲 🏟 admin 🔻 |
|----------|----------------------------------------------------------------------------------------------------|---------------|
|          |                                                                                                    |               |
|          |                                                                                                    |               |
|          |                                                                                                    |               |
|          | ens         A Non-redundant configuration         X         72.16.10.19         24         Up           ens                                                     |               |
|          | Only 1 Data network is configured. Configure more Data<br>networks to eliminate a single point of failure                                                       |               |
|          | Inter We recommended assigning at least two data network Paddress Netmask O Link status<br>Interfaces to eliminate a single point of failure. 72 16:10:20 24 Up |               |
|          | Acknowledge and continue?                                                                                                    |               |
|          | Cluster MTU si                                                                                                    |               |
|          |                                                                                                    |               |
|          |                                                                                                    |               |
|          |                                                                                                    |               |
|          | *                                                                                                    |               |

6. Configure the "Replication" network. Select interfaces to carry storage traffic, configure them with static IP addresses in unique networks, and specify subnet masks:

- assign and configure at least one interface on each node
- for redundant configuration, select two interfaces on each node

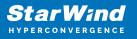

 ensure interfaces are connected to client hosts directly or through redundant switches

7. Assign MTU value to all selected network adapters, e.g. 1500 or 9000. Ensure the switches have the same MTU value set.

| StarWind                         |                                                                                                    |                                                                                                    |                                      |
|----------------------------------|----------------------------------------------------------------------------------------------------|----------------------------------------------------------------------------------------------------|--------------------------------------|
| Dashboard Storage                | Configure HA networking                                                                            |                                                                                                    |                                      |
| storage     Appliances     Users | <ul> <li>Appliances</li> <li>Data network</li> <li>Replication network</li> <li>Summary</li> </ul> | Select interfaces to carry data replication traffic, configure them with unique IP addresses, and specify subnet masks.                                                                                                    | Q ± ···<br>Appliance ¢<br>SW1<br>SW2 |
| Tasks and events                 |                                                                                                    | ■       Interface       Model       Bandwidth       MAC address       IP address       Netmask ●       Link status         ■       ens256       VMXNET3 Ethernet       10 Gbit       00:50:56:9C:C4:73       172:16:20:10       24       Down            | SW1<br>SW2                           |
|                                  |                                                                                                    | Interface         Model         Bandwidth         MAC address         IP address         Netmask •         Link status           ens:256         VMXNET3 Ethernet         10 Gbit         00:50:56:9C:91:2C         172.16.20.20         24         Down | SW1<br>SW2                           |
|                                  |                                                                                                    | Cluster MTU size:<br>9000                                                                                                    |                                      |
|                                  |                                                                                                    | Back Next                                                                                                    |                                      |
| < Minimize                       |                                                                                                    |                                                                                                    |                                      |

8. Click Next to validate the Replication network settings completion.

| Star Wind                                           |                                                                                                    | 🗐 🌲 🏟 admin 🔻 |
|-----------------------------------------------------|----------------------------------------------------------------------------------------------------|---------------|
| 🙆 Dashboard                                         |                                                                                                    |               |
| 🗧 Storage 🛛 🔻                                       |                                                                                                    |               |
| 🚑 Network                                           |                                                                                                    |               |
| Appliances                                          |                                                                                                    |               |
| <ul> <li>Users</li> <li>Tasks and events</li> </ul> | SW1 ▲ Non-redundant configuration ×                                                                             |               |
| asks and events                                     | Inte Only 1 Replication network is configured. Configure more Paddress Netmask I Link status                    |               |
|                                                     | em: Replication networks to eliminate a single point of failure. 72.16.20.10 24 Down                            |               |
|                                                     | SW2 A We recommended assigning at least two data network                                                        |               |
|                                                     | Interfaces to eliminate a single point of failure. P address Netmask Ø Link status<br>Acknowledge and continue? |               |
|                                                     | Id     ens     72.16.20.20     24     Down                                                                      |               |
|                                                     | Cluster MTU si                                                                                                  |               |
|                                                     |                                                                                                    |               |
|                                                     |                                                                                                    |               |
|                                                     |                                                                                                    |               |
|                                                     |                                                                                                    |               |
| < Minimize                                          |                                                                                                    |               |

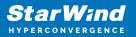

| StarWind                                       |                                |  |
|------------------------------------------------|--------------------------------|--|
| <ul> <li>Dashboard</li> <li>Storage</li> </ul> |                                |  |
| Appliances     Users                           |                                |  |
| 📋 Tasks and events 🛛 🔻                         |                                |  |
|                                                | SW2 . Testing network settings |  |
|                                                |                                |  |
|                                                |                                |  |
|                                                |                                |  |
| 4 Minimize                                     | ×                              |  |

9. Review the summary and click Configure.

| StarWind                                                                |                                                          |                                                         |                                       |                | E | ] 🌲 🍪 admin 🔻 |
|-------------------------------------------------------------------------|----------------------------------------------------------|---------------------------------------------------------|---------------------------------------|----------------|---|---------------|
| 💭 Dashboard                                                             | Configure HA networking                                  |                                                         |                                       |                |   |               |
| Storage 👻                                                               | ✓ Appliances ✓ Data network                              | Summary                                                 |                                       |                |   |               |
| <ul> <li>Appliances</li> <li>Users</li> <li>Tasks and events</li> </ul> | <ul> <li>Replication network</li> <li>Summary</li> </ul> | Appliance name<br>Data networks<br>Replication networks | ₩ SW1<br>172.16.10.10<br>172.16.20.10 |                |   |               |
|                                                                         |                                                          | Appliance name<br>Data networks<br>Replication networks | ₩ SW2<br>172.16.10.20<br>172.16.20.20 |                |   |               |
|                                                                         |                                                          | Replication networks                                    | 112.10.20.20                          |                |   |               |
|                                                                         |                                                          |                                                         |                                       |                |   |               |
|                                                                         |                                                          |                                                         |                                       |                |   |               |
|                                                                         |                                                          |                                                         |                                       | Back Configure |   |               |
| < Minimize                                                              |                                                          |                                                         |                                       |                |   |               |

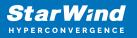

# **Add Physical Disks**

Attach storage to StarWind Virtual SAN Controller VM:

- the physical hosts have all the drives connected through an HBA or RAID controller
- HBA or RAID controller will be added via a DirectPath I/O passthrough device to a StarWind CVM. Follow the instructions from the VMware on how to add a RAID controller as a PCI device to StarWind VM: https://docs.vmware.com/en/VMware-vSphere/8.0/vsphere-esxi-host-client/GUID-2 B6D43A6-9598-47C4-A2E7-5924E3367BB6.html
- StarWind CVM is installed on each server that is used to configure highly available storage.
- it is recommended to install StarWind CVM on a separate storage device available to the hypervisor host (e.g. SSD, HDD, etc.).
- for VMware vSphere environments, the disks can be added to StarWind VM as RDM. The link to VMware documentation is below: https://docs.vmware.com/en/VMware-vSphere/7.0/com.vmware.vsphere.vm\_admin .doc/GUID-4236E44E-E11F-4EDD-8CC0-12BA664BB811.html

NOTE: In order to make RDM and VMDK disks available for StarWind devices in StarWind CVM Version 20231016 (build 15260), please follow the steps below.

stop service

sudo systemctl stop starwind-san-and-nas-console

• get VMDK/RDM/ device letter using lsblk command

lsblk |grep -v sda # sda - is excluded system drive.

• edit config file

sudo nano /opt/starwind/starwind-san-and-nasconsole/appsettings.json

• add lines to the file, previously setting the disk letters to config (e.g. sdb, sdc)

```
"HardwareRaidImulation": {"PhysicalDisks": [ "sdb", "sdc" ]
},
```

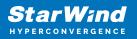

start service

sudo systemctl start starwind-san-and-nas-console

| StarWind                     |                        |              |        |         |                |               | Ē           | 🌲 🏟 admin 🕶 |
|------------------------------|------------------------|--------------|--------|---------|----------------|---------------|-------------|-------------|
| 🗳 Dashboard                  | Physical disks         |              |        |         |                |               |             |             |
| 🛢 Storage 🔺                  | Selected 0 of 6 Rescan |              |        |         |                |               |             |             |
| 👮 File shares                | 🔲 Disk name 🗢          | Media type 💠 | Size ≑ | State ≑ | Bus protocol 💠 | Slot number 🜩 | Pool name 单 | Appliance ≑ |
| 🞐 LUNs                       | 🗌 💻 sdb                |              |        | Ready   |                |               |             |             |
| 🔮 Volumes                    | 🗌 💻 sdb                |              |        | Ready   |                |               |             |             |
| Storage pools                | 🗌 💻 sdc                |              |        | Ready   |                |               |             |             |
| Physical disks               | 🗌 💻 sdc                |              |        | Ready   |                |               |             |             |
| A Network                    | 🗌 🚨 sdd                |              |        | Ready   |                |               |             |             |
| Appliances                   | 🗌 💻 sdd                |              |        | Ready   |                |               |             |             |
| Tasks and events             |                        |              |        |         |                |               |             |             |
|                              |                        |              |        |         |                |               |             |             |
|                              |                        |              |        |         |                |               |             |             |
|                              |                        |              |        |         |                |               |             |             |
|                              |                        |              |        |         |                |               |             |             |
|                              |                        |              |        |         |                |               |             |             |
|                              |                        |              |        |         |                |               |             |             |
| <ul> <li>Minimize</li> </ul> |                        |              |        |         |                |               |             |             |

# **Create Storage Pool**

- 1. Click the "Add" button to create a storage pool.
- 2. Select two storage nodes to create a storage pool on them simultaneously.

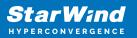

| StarWind                                           |                                                                                                   | 🗐 🌲 🏟 admin 🕶 |
|----------------------------------------------------|---------------------------------------------------------------------------------------------------|---------------|
| 🏘 Dashboard                                        | Storage pools                                                                                     |               |
| 🛢 Storage 🔺 🗎 🗎                                    | Selected 0 of 0 + Create a new pool > pool                                                        |               |
| 👷 LUNS                                             | There are no storage pools yet • Start building your storage infrastructure by creating a new one |               |
| <ul> <li>Volumes</li> <li>Storage pools</li> </ul> | und romaning your survige innovation of a cooling a risk with                                     |               |
| Physical disks                                     |                                                                                                   |               |
| 🚓 Network                                          |                                                                                                   |               |
| 💄 Users                                            |                                                                                                   |               |
| 💼 Tasks and events 🛛 🔻                             |                                                                                                   |               |
| <ul> <li>Minimize</li> </ul>                       |                                                                                                   |               |

| Stol Create storage pool                                   |                                                                                                    |                                  |                 |  |
|------------------------------------------------------------|----------------------------------------------------------------------------------------------------|----------------------------------|-----------------|--|
| Selecto: Appliance<br>Physical disks<br>Profile<br>Summary | Appliance         Select one or more storage nodes to create a storage pool         Image: Status the storage of the storage pool         Image: Status the storage of the storage pool         Image: Status the storage of the storage pool         Image: Status the storage of the storage pool         Image: Status the storage of the storage pool         Image: Status the storage of the storage pool         Image: Status the storage of the storage pool         Image: Status the storage of the storage pool         Image: Status the storage pool         Image: Statusthe storage pool         Image | Available disks 🗘 Available<br>3 | apa \$<br>15 GB |  |
|                                                            | 🗹 🗮 SW2 🛛 Online                                                                                                    |                                  |                 |  |
|                                                            |                                                                                                    |                                  |                 |  |
|                                                            |                                                                                                    |                                  |                 |  |
|                                                            |                                                                                                    | Cancel                           | Next            |  |
|                                                            |                                                                                                    |                                  |                 |  |

3. Select physical disks to include in the storage pool name and click the "Next" button. NOTE: Select identical type and number of disks on each storage node to create identical storage pools.

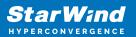

| <b>StarWind</b><br>hyperconvergence |                                                            |                                                                                                    |                             |                                                                                                    |                         | 🗉 🌲 🏠 admin 💌 |
|-------------------------------------|------------------------------------------------------------|----------------------------------------------------------------------------------------------------|-----------------------------|----------------------------------------------------------------------------------------------------|-------------------------|---------------|
|                                     | Stol Create storage pool                                   |                                                                                                    |                             |                                                                                                    |                         |               |
|                                     | Selector Appliance<br>Physical disks<br>Profile<br>Summary | Physical disks<br>Select physical disks to include in st                                           | torage pools on each node 🛛 |                                                                                                    |                         |               |
|                                     |                                                            | <ul> <li>■ Disk name 	 Medi</li> <li>✓ ■ sdb</li> <li>HDD</li> <li>✓ ■ sdc</li> <li>HDD</li> </ul> |                             | Size  \$ Slot  \$ Slot  \$ Size \$ Slot \$ Size \$ 32:0:1:0 \$ 5 GB \$ 32:0:2:0 \$ Size \$ 32:0:2:0 \$ Size \$ 32:0 \$ Size \$ 32:0:2: | Contro \$<br>SAS1068 PC |               |
|                                     |                                                            | Sdd HDD                                                                                            |                             |                                                                                                    | SAS1068 PC              |               |
|                                     |                                                            | Sdb HDD                                                                                            |                             | Size \$ Slot \$                                                                                                    | Contro \$<br>SAS1068 PC |               |
|                                     |                                                            | Selected number of disks is eq                                                                     |                             | 5 GB 32:0:2:0                                                                                                    | SAS1068 PC              |               |
| < Minimize                          |                                                            |                                                                                                    |                             |                                                                                                    |                         |               |

4. Select one of the preconfigured storage profiles or create a redundancy layout for the new storage pool manually according to your redundancy, capacity, and performance requirements.

| <b>StarWind</b><br>Hyperconvergence                            |                                                                |                                                                                                    |  |
|----------------------------------------------------------------|----------------------------------------------------------------|----------------------------------------------------------------------------------------------------|--|
| Dashboard                                                      | Sto Create storage pool                                        |                                                                                                    |  |
| <ul> <li>Storage</li> <li>File shares</li> <li>EUNs</li> </ul> | Selectec <ul> <li>Appliance</li> <li>Physical disks</li> </ul> | Profile<br>Choose an optimal storage pool profile. Selected disks left unused will be assigned to hot spares.                                                                     |  |
| Volumes                                                        | Profile     Summary                                            | Storage pool profile Usable capacity Fault tolerance 🗨 Hot spares                                                                                                    |  |
| Storage pools           Physical disks                         |                                                                | <ul> <li>High capacity (recommended)<br/>Maximize redundancy while maintaining high</li> <li>9.9 GB</li> <li>1 = 0 +</li> <li>storage capacity (Software RAID (RAID-5)</li> </ul> |  |
| 🚓 Network                                                      |                                                                | High performance Maximize storage performance while maintaining     4.95 GB     1     1 +                                                                                         |  |
| 🚊 Users                                                        |                                                                | Manual     Allows you to configure the storage pool layout     monumbly.                                                                                                    |  |
|                                                                |                                                                |                                                                                                    |  |
|                                                                |                                                                | Back                                                                                                    |  |
| < Minimize                                                     |                                                                |                                                                                                    |  |

Hardware RAID, Linux Software RAID, and ZFS storage pools are supported and integrated into the StarWind CVM web interface. To make easier the storage pool configuration, the preconfigured storage profiles are provided to configure the

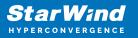

recommended pool type and layout according to the direct-attached storage:

- hardware RAID configures Hardware RAID's virtual disk as a storage pool. It is available only if a hardware RAID controller is passed through to the CVM
- high performance creates Linux Software RAID-10 to maximize storage performance while maintaining redundancy
- high capacity creates Linux Software RAID-5 to maximize storage capacity while maintaining

redundancy

- better redundancy creates ZFS Stripped RAID-Z2 (RAID 60)) to maximize redundancy while maintaining high storage capacity
- manual allows users to configure any storage pool type and layout with attached storage

5. Review "Summary" and click the "Create" button to create the pools on storage servers simultaneously.

| StarWind                                          |                                                        |                                                                                                    |  |
|---------------------------------------------------|--------------------------------------------------------|----------------------------------------------------------------------------------------------------|--|
| 💭 Dashboard                                       | Stol Create storage pool                               |                                                                                                    |  |
| E Storage A                                       | Selecter   Appliance  Physical disks  Profile  Summary | Summary<br>Review specified settings and create storage pools.<br>\$W1                                                         |  |
| Storage pools           Physical disks            |                                                        | Storage pool layout     Software RAID\RAID-5       Raw capacity     10 GB       Usable capacity     9.9 GB                     |  |
| 🚓 Network<br>:::::::::::::::::::::::::::::::::::: |                                                        | Storage pool layout         Software RAID\RAID-5           Raw capacity         10 GB           Usable capacity         9.9 GB |  |
| Tasks and events *                                |                                                        |                                                                                                    |  |
|                                                   |                                                        | Back Create                                                                                                    |  |
| < Minimize                                        |                                                        |                                                                                                    |  |

# **Create Volume**

- 1. To create volumes, click the "Add" button.
- 2. Select two identical storage pools to create a volume simultaneously.

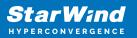

| StarWind                     |                                                                         | 🗉 🌲 🏟 admin 🕶 |
|------------------------------|-------------------------------------------------------------------------|---------------|
| 🔯 Dashboard                  | Volumes                                                                 |               |
| 🛢 Storage 🔺                  | Selected 0 of 0 📩 Create a new volume nage VHR user                     |               |
| 💻 File shares                |                                                                         |               |
| 💂 LUNs                       | There are no volumes yet                                                |               |
| 🕒 Volumes                    | 3 Start sharing your storage resources to clients by creating a new one |               |
| III Storage pools            |                                                                         |               |
| Physical disks               |                                                                         |               |
| 🏭 Network                    |                                                                         |               |
| Appliances                   |                                                                         |               |
| 💄 Users                      |                                                                         |               |
| 🖹 Tasks and events 🔻         |                                                                         |               |
|                              |                                                                         |               |
|                              |                                                                         |               |
|                              |                                                                         |               |
|                              |                                                                         |               |
|                              |                                                                         |               |
| <ul> <li>Minimize</li> </ul> |                                                                         |               |

| <b>StarWind</b><br>hyperconvergence                    |                                                 |                                                                                                    |  |
|--------------------------------------------------------|-------------------------------------------------|----------------------------------------------------------------------------------------------------|--|
| 👛 Dashboard                                            | Voli Create volume                              |                                                                                                    |  |
| Storage *                                              | Selecter  Storage pool Settings Filesystem type | Select storage pool<br>Select one or more (in HA configurations) storage pools to create a volume <b>O</b>                                                                      |  |
| 🕒 Volumes                                              |                                                 | ■ Name \$ Type \$ State \$ Resiliency \$ Free \$                                                                                                    |  |
| <ul><li>Storage pools</li><li>Physical disks</li></ul> |                                                 | Image: SW2:md0         Software RAID         Online         RAID-S         9.38 GB           Image: SW2:md0         Software RAID         Online         RAID-S         9.98 GB |  |
| 🚆 Network                                              |                                                 |                                                                                                    |  |
| Appliances                                             |                                                 |                                                                                                    |  |
| 💄 Users<br>💼 Tasks and events 🛛 🔻                      |                                                 |                                                                                                    |  |
|                                                        |                                                 |                                                                                                    |  |
|                                                        |                                                 |                                                                                                    |  |
|                                                        |                                                 | Cancel Next                                                                                                    |  |
| ∢ Minimize                                             |                                                 |                                                                                                    |  |

3. Specify volume name and capacity.

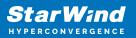

| <b>StarWind</b><br>hyperconvergence |                                                                   |                                                                                                    |      |      | 🗐 🌲 🏟 admin 🔻 |
|-------------------------------------|-------------------------------------------------------------------|----------------------------------------------------------------------------------------------------|------|------|---------------|
|                                     | Volu Create volume                                                |                                                                                                    |      |      |               |
|                                     | Selector Storage pool<br>• Settings<br>Filesystem type<br>Summary | Specify settings<br>Specify the volume name and size<br>volume0<br>You can use Latin letters, numbers, and dash<br>Size<br>5<br>Available storage pool capacity: 9.98 GB |      |      |               |
|                                     |                                                                   |                                                                                                    | Back | Next |               |
| ∢ Minimize                          |                                                                   |                                                                                                    |      |      |               |

4. Select the Standard volume type.

| <b>StarWind</b><br>hyperconvergence                                                                                                    |                                                                    |                                                                                                    |  |
|----------------------------------------------------------------------------------------------------|--------------------------------------------------------------------|----------------------------------------------------------------------------------------------------|--|
| 😂 Dashboard                                                                                                    | Volt Create volume                                                 |                                                                                                    |  |
| <ul> <li>Storage</li> <li>File shares</li> <li>UUts</li> <li>Volumes</li> <li>Storage pools</li> <li>Physical disks</li> <li>Physical disks</li> <li>Appliances</li> <li>Users</li> <li>Users</li> </ul> | Selector Storage pool<br>Settings<br>In Filesystem type<br>Summary | Choose filesystem settings         Choose the preferred filesystem settings for the new volume         Image: Standard Choose the preferred filesystem settings for the new volume         Image: Choose the preferred filesystem settings for the new volume         Image: Choose the preferred filesystem settings for the preferred filesystem settings for the preferred filesystem settings for the preferred filesystem settings for the preferred filesystem settings for the preferred filesystem settings for the preferred filesystem settings for the preferred filesystem settings for the preferred file |  |
| < Minimize                                                                                                    |                                                                    |                                                                                                    |  |

5. Review "Summary" and click the "Create" button to create the pool.

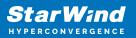

| Star Wind |                                                         |                                                                                            | 🗉 🌲 🏟 admin 💌 |
|-----------|---------------------------------------------------------|--------------------------------------------------------------------------------------------|---------------|
|           | Volt Create volume                                      |                                                                                            |               |
|           | Selector<br>Storage pool<br>Settings<br>Filesystem type | Review summary<br>Review your settings before creating a volume                            |               |
|           | • Summary                                               | Storage pool ESVIImd0<br>Volume name volume0<br>Size 5 G8<br>Filesystem settings Standard  |               |
|           |                                                         | ≣ SW2                                                                                      |               |
|           |                                                         | Storage pool 📑 SW2:md0<br>Volume name volume0<br>Size 5 GB<br>Filesystem settings Standard |               |
|           |                                                         |                                                                                            |               |
|           |                                                         | Back                                                                                       |               |
|           |                                                         |                                                                                            |               |

## **Create Ha Lun**

The LUN availability for StarWind LUN can be Standalone and High availability (2-way or 3-way replication) and is narrowed by your license.

1. To create a virtual disk, click the Add button.

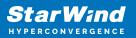

| StarWind               |                                                                       | é ( | ¢ | admin 🔻 |
|------------------------|-----------------------------------------------------------------------|-----|---|---------|
| 🙅 Dashboard            | LUNs                                                                  |     |   |         |
| Storage File shares    | Selected 0 of 0 + Create a new LUN > LUN                              |     |   |         |
| 👮 LUNs                 | There are no LUNs yet                                                 |     |   |         |
| 🕒 Volumes              | Start sharing your storage resources to clients by creating a new one |     |   |         |
| Storage pools          |                                                                       |     |   |         |
| 💻 Physical disks       |                                                                       |     |   |         |
| 🏭 Network              |                                                                       |     |   |         |
| Appliances             |                                                                       |     |   |         |
| Lusers                 |                                                                       |     |   |         |
| 📋 Tasks and events 🛛 🔻 |                                                                       |     |   |         |
|                        |                                                                       |     |   |         |
|                        |                                                                       |     |   |         |
|                        |                                                                       |     |   |         |
|                        |                                                                       |     |   |         |
|                        |                                                                       |     |   |         |
|                        |                                                                       |     |   |         |
| ◀ Minimize             |                                                                       |     |   |         |

2. Select the protocol.

| <b>StarWind</b><br>hyperconvergence                                                                                                    |                                                                                                    |                                                                                                    |  |
|----------------------------------------------------------------------------------------------------|----------------------------------------------------------------------------------------------------|----------------------------------------------------------------------------------------------------|--|
| 👛 Dashboard                                                                                                    | LUN Create LUN                                                                                                    |                                                                                                    |  |
| <ul> <li>Storage</li> <li>File shares</li> <li>Utis</li> <li>Volumes</li> <li>Storage pools</li> <li>Physical disks</li> <li>Network</li> <li>Applances</li> <li>Users</li> <li>Tasks and events</li> </ul> | Selector<br>Protocol<br>LUN availability<br>Appliances<br>Volumes<br>Failover strategy<br>LUN settings<br>Summary | Protocol         Sete the required Protocol         Image: Contract of the set of the set of |  |
|                                                                                                    |                                                                                                    | Close                                                                                                    |  |
| < Minimize                                                                                                    |                                                                                                    |                                                                                                    |  |

3. Choose the "High availability" LUN availability type.

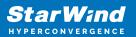

| StarWind |                  |                                                                                                    | 📋 🌲 🏠 admin 👻 |
|----------|------------------|----------------------------------------------------------------------------------------------------|---------------|
|          | LUN Create LUN   |                                                                                                    |               |
|          | LUN availability | EUN availability         Better the required LUN availability            •          •          Planaability (two-way replication)         Charts a synchronously replicated LUN housed on two or three identical appliances.         The UN stays accessible if one of the replication partners becomes unavailable.         Planaability (UN housed on a single appliance.         The UN will not be accessible if its Nota becomes unavailable. |               |
|          |                  |                                                                                                    |               |

4. Select the appliances that will host the LUN. Partner appliances must have identical hardware configurations, including CPU, RAM, storage, and networking.

| StarWind                                               |                                     |                                                      |                         |                                       |            | 🗎 🌲 🏠 admin 🔻 |
|--------------------------------------------------------|-------------------------------------|------------------------------------------------------|-------------------------|---------------------------------------|------------|---------------|
| Dashboard                                              | UN Create LUN                       |                                                      |                         |                                       |            |               |
| Sel                                                    | ector ✓ Protocol ✓ LUN availability | Appliances<br>Select two or three replication partne | rs that should host the | HA LUN                                |            |               |
| E LUNS                                                 | Appliances     Volumes              | All appliances must have identical l                 | ardware configuration   | s, including CPU, RAM, storage, and r | networking |               |
| <ul><li>Storage pools</li><li>Physical disks</li></ul> | Failover strategy LUN settings      | Appliance                                            | Status<br>Online        | Software version                      | Capacity   |               |
| a Network                                              | Summary                             | SW2                                                  | Online                  | 1.5.460.5391+76fc51b                  |            |               |
| <ul> <li>Appliances</li> <li>Users</li> </ul>          |                                     |                                                      |                         |                                       |            |               |
| 📋 Tasks and events 🛛 🔻                                 |                                     |                                                      |                         |                                       |            |               |
|                                                        |                                     |                                                      |                         |                                       |            |               |
|                                                        |                                     |                                                      |                         | Back                                  | Next       |               |
| < Minimize                                             |                                     |                                                      |                         |                                       |            |               |

5. Select a volume to store the LUN data. Selected volumes must have identical storage configurations.

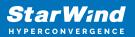

| <b>StarWind</b><br>hyperconvergence |                                                                      |                                                                                                    | 🗉 🌲 🏠 admin 🔻 |
|-------------------------------------|----------------------------------------------------------------------|----------------------------------------------------------------------------------------------------|---------------|
|                                     | LUN Create LUN                                                       |                                                                                                    |               |
|                                     | Selector<br>V Protocol<br>LUN availability<br>Vappliances<br>Volumes | Volumes<br>Select one volume on each appliance to store the HALUN data. Selected volumes must have identical storage<br>configurations. |               |
|                                     | Failover strategy<br>LUN settings                                    | Volumes have identical configurations<br>III SW1 ▲<br>Volume ♦ State ♥ RAID Ie ♥ Capacity ♥ Free Sp ♥ Type ♥                            |               |
|                                     | Summary                                                              |                                                                                                    |               |
|                                     |                                                                      | Wolume ÷         State ÷         RAID le ÷         Capacity ÷         Free Sp ÷         Type ÷                                          |               |
|                                     |                                                                      |                                                                                                    |               |
|                                     |                                                                      | Back Next                                                                                                    |               |
|                                     |                                                                      |                                                                                                    |               |

6. Select the "Heartbeat" failover strategy.

NOTE: To use the Node witness or the File share witness failover strategies, the appliances should have these features licensed.

| StarWind                                                                   |                                                                                                    |           | ⊟ ≜ ; | 🎽 admin 🔻 |
|----------------------------------------------------------------------------|----------------------------------------------------------------------------------------------------|-----------|-------|-----------|
| 🙆 Dashboard                                                                | LUN Create LUN                                                                                                    |           |       |           |
| E Storage                                                                  | Selecter         ✓ Protocol           ✓ LUN availability         Failover strategy           ✓ Appliances         base a UPS unit at your disposal.                                                                                                    | ou do not |       |           |
| <ul> <li>Volumes</li> <li>Storage pools</li> <li>Physical disks</li> </ul> | ✓ Volumes     Failover strategy     LUN settings     LUN settings     To minimice the chances of Split bain' during blackats, configure UPS to prevent the simultaneous shuddown                                                                                            |           |       |           |
| <ul> <li>Appliances</li> <li>Users</li> </ul>                              | Summary  I both appliances.  Node witness  A thred appliance acts as a "router" for replication partners.  The working witness node excludes the possibility of a "split brain" condition.  The working witness node excludes the possibility of a "split brain" condition. |           |       |           |
| 💼 Tasks and events 🛛 👻                                                     |                                                                                                    |           |       |           |
|                                                                            | Back                                                                                                    |           |       |           |
| ∢ Minimize                                                                 |                                                                                                    |           |       |           |

7. Specify the HA LUN settings, e.g. name, size, and block size. Click Next.

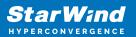

| StarWind   |                                                                                                    |                                                                                                    | 🖽 🌲 🛟 admin 🔻 |
|------------|----------------------------------------------------------------------------------------------------|----------------------------------------------------------------------------------------------------|---------------|
|            | LUN Create LUN                                                                                         |                                                                                                    |               |
|            | Suttern<br>V LUN availability<br>Appliances<br>Volumes<br>Failover strategy<br>LUN settings<br>Summary | LUN settings   Berity the HA LUN settings   Units   Units   Berity the target of the target of target of the target of the target of target of the target of target of the target of the target of target of the target of target of the target of target of |               |
| • Minimize |                                                                                                    |                                                                                                    |               |

8. Review "Summary" and click the "Create" button to create the LUN.

| StarWind                                                                                                    |                                                                                                    |                                                                                                    |                                                                                                    |  |
|----------------------------------------------------------------------------------------------------|----------------------------------------------------------------------------------------------------|----------------------------------------------------------------------------------------------------|----------------------------------------------------------------------------------------------------|--|
| 🕮 Dashboard                                                                                                    | Create LUN                                                                                                    |                                                                                                    |                                                                                                    |  |
| <ul> <li>torage</li> <li>File shares</li> <li>UNs</li> <li>Volumes</li> <li>Storage pools</li> <li>Physical disks</li> <li>Network</li> <li>Appliances</li> <li>Users</li> <li>Tasks and events</li> </ul> | <ul> <li>Protocol</li> <li>LUN availability</li> <li>Appliances</li> <li>Volumes</li> <li>Failover strategy</li> <li>LUN settings</li> <li>Summary</li> </ul> | Summary<br>Protocol<br>LUN avaitability<br>Appliance 1<br>Appliance 2<br>Volume names<br>Volume names<br>Volume sizes<br>Failover strategy<br>LUN name<br>LUN size<br>MPIO<br>Create VMF56 datastore<br>IQNS | iSCSI<br>High availability (two-way replication)<br>S SW1<br>SW2<br>volume0, volume0<br>S G8<br>Heartbeat<br>Lun0<br>4 G8<br>Enabled<br>Faabled<br>No<br>Iqn.2006.08,com.starwindsoftware:192.166.12.206-lun0<br>jan.2008.08,com.starwindsoftware:192.166.12.166-lun0 |  |
|                                                                                                    |                                                                                                    |                                                                                                    | Back Create LUH                                                                                                    |  |
| < Minimize                                                                                                    |                                                                                                    |                                                                                                    |                                                                                                    |  |

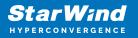

# **Creating Starwind Ha Luns Using Powershell**

1. Open PowerShell ISE as Administrator.

2. Open StarWindX sample CreateHA\_2.ps1 using PowerShell ISE. It can be found here: C:\Program Files\StarWind Software\StarWind\StarWindX\Samples\

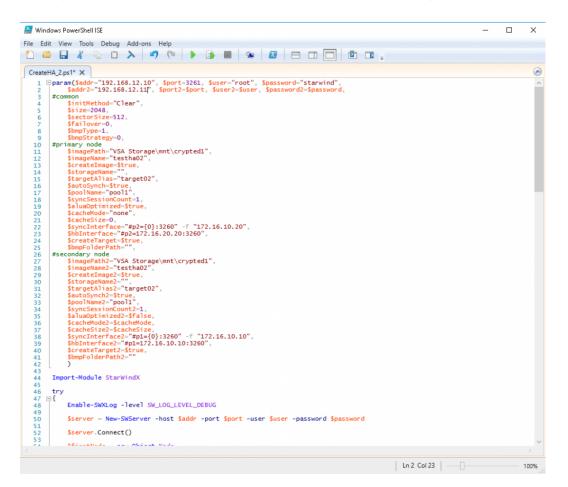

2. Configure script parameters according to the following example:

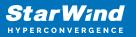

```
$bmpStrategy=0,
#primary node
        $imagePath="VSA Storage\mnt\crypted1",
        $imageName="testha02",
        $createImage=$true,
        $storageName="",
        $targetAlias="target02",
        $autoSynch=$true,
        $poolName="pool1",
        $syncSessionCount=1,
        $aluaOptimized=$true,
        $cacheMode="none",
        $cacheSize=0,
        $syncInterface="#p2={0}:3260" -f "172.16.20.20",
        $hbInterface="#p2={0}:3260" -f "172.16.10.20",
        $createTarget=$true,
        $bmpFolderPath="",
#secondary node
        $imagePath2="VSA Storage\mnt\crypted1",
        $imageName2="testha02",
        $createImage2=$true,
        $storageName2="",
        $targetAlias2="target02",
        $autoSynch2=$true,
        $poolName2="pool1",
        $syncSessionCount2=1,
        $aluaOptimized2=$false,
        $cacheMode2=$cacheMode,
        $cacheSize2=$cacheSize,
        $syncInterface2="#p1={0}:3260" -f "172.16.20.10",
        $hbInterface2="#p1={0}:3260" -f "172.16.10.10",
        $createTarget2=$true,
        $bmpFolderPath2=""
Import-Module StarWindX
try
{
        Enable-SWXLog -level SW LOG LEVEL DEBUG
        $server = New-SWServer -host $addr -port $port -user
$user -password $password
        $server.Connect()
```

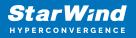

```
$firstNode = new-Object Node
```

```
$firstNode.HostName = $addr
        $firstNode.HostPort = $port
        $firstNode.Login = $user
        $firstNode.Password = $password
        $firstNode.ImagePath = $imagePath
        $firstNode.ImageName = $imageName
        $firstNode.Size = $size
        $firstNode.CreateImage = $createImage
        $firstNode.StorageName = $storageName
        $firstNode.TargetAlias = $targetAlias
        $firstNode.AutoSynch = $autoSynch
        $firstNode.SyncInterface = $syncInterface
        $firstNode.HBInterface = $hbInterface
        $firstNode.PoolName = $poolName
        $firstNode.SyncSessionCount = $syncSessionCount
        $firstNode.ALUAOptimized = $aluaOptimized
        $firstNode.CacheMode = $cacheMode
        $firstNode.CacheSize = $cacheSize
        $firstNode.FailoverStrategy = $failover
        $firstNode.CreateTarget = $createTarget
        $firstNode.BitmapStoreType = $bmpType
        $firstNode.BitmapStrategy = $bmpStrategy
        $firstNode.BitmapFolderPath = $bmpFolderPath
        #
       # device sector size. Possible values: 512 or 4096(May
be incompatible with some clients!) bytes.
       #
        $firstNode.SectorSize = $sectorSize
        $secondNode = new-Object Node
        $secondNode.HostName = $addr2
        $secondNode.HostPort = $port2
        $secondNode.Login = $user2
        $secondNode.Password = $password2
        $secondNode.ImagePath = $imagePath2
        $secondNode.ImageName = $imageName2
        $secondNode.CreateImage = $createImage2
        $secondNode.StorageName = $storageName2
        $secondNode.TargetAlias = $targetAlias2
        $secondNode.AutoSynch = $autoSynch2
        $secondNode.SyncInterface = $syncInterface2
        $secondNode.HBInterface = $hbInterface2
```

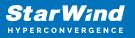

```
$secondNode.SyncSessionCount = $syncSessionCount2
        $secondNode.ALUAOptimized = $aluaOptimized2
        $secondNode.CacheMode = $cacheMode2
        $secondNode.CacheSize = $cacheSize2
        $secondNode.FailoverStrategy = $failover
        $secondNode.CreateTarget = $createTarget2
        $secondNode.BitmapFolderPath = $bmpFolderPath2
        $device = Add-HADevice -server $server -firstNode
$firstNode -secondNode $secondNode -initMethod $initMethod
        while ($device.SyncStatus -ne
[SwHaSyncStatus]::SW HA SYNC STATUS SYNC)
        {
                $syncPercent =
$device.GetPropertyValue("ha synch percent")
                Write-Host "Synchronizing: $($syncPercent)%" -
foreground yellow
                Start-Sleep -m 2000
                $device.Refresh()
        }
}
catch
{
        Write-Host $_ -foreground red
}
finally
{
        $server.Disconnect()
}
```

Detailed explanation of script parameters:

-addr, -addr2 — partner nodes IP address.
Format: string. Default value: 192.168.0.1, 192.168.0.1
allowed values: localhost, IP-address
-port, -port2 — local and partner node port.
Format: string. Default value: 3261
-user, -user2 — local and partner node user name.
Format: string. Default value: root
-password, -password2 — local and partner node user password.
Format: string. Default value: starwind

#common

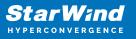

-initMethod -Format: string. Default value: Clear -size – set size for HA-devcie (MB) Format: integer. Default value: 12 -sectorSize - set sector size for HA-device Format: integer. Default value: 512 allowed values: 512, 4096 -failover - set type failover strategy Format: integer. Default value: 0 (Heartbeat) allowed values: 0, 1 (Node Majority) -bmpType – set bitmap type, is set for both partners at once Format: integer. Default value: 1 (RAM) allowed values: 1, 2 (DISK) -bmpStrategy – set journal strategy, is set for both partners at once Format: integer. Default value: 0 allowed values: 0, 1 – Best Performance (Failure), 2 – Fast Recovery (Continuous) *#primary node* -imagePath - set path to store the device file Format: string. Default value: My computer\C\starwind". For Linux the following format should be used: "VSA Storage\mnt\mount point" -imageName - set name device Format: string. Default value: masterImg21 -createlmage - set create image file Format: boolean. Default value: true -targetAlias - set alias for target Format: string. Default value: targetha21 -poolName – set storage pool Format: string. Default value: pool1 -aluaOptimized – set Alua Optimized Format: boolean. Default value: true -cacheMode - set type L1 cache (optional parameter) Format: string. Default value: wb allowed values: none, wb, wt -cacheSize – set size for L1 cache in MB (optional parameter) Format: integer. Default value: 128 allowed values: 1 and more -syncInterface - set sync channel IP-address from partner node Format: string. Default value: "#p2={0}:3260" -hbInterface - set heartbeat channel IP-address from partner node Format: string. Default value: "" -createTarget - set creating target Format: string. Default value: true Even if you do not specify the parameter -createTarget, the target will be created

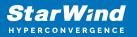

automatically.

If the parameter is set as -createTarget \$false, then an attempt will be made to create the device with existing targets, the names of which are specified in the -targetAlias (targets must already be created) -bmpFolderPath – set path to save bitmap file Format: string.

#secondary node

-imagePath2 - set path to store the device file Format: string. Default value: "My computer\C\starwind". For Linux the following format should be used: "VSA Storage\mnt\mount point" -imageName2 - set name device Format: string. Default value: masterImg21 -createImage2 - set create image file Format: boolean. Default value: true -targetAlias2 - set alias for targetFormat: string. Default value: targetha22 -poolName2 – set storage pool Format: string. Default value: pool1 -aluaOptimized2 - set Alua Optimized Format: boolean. Default value: true -cacheMode2 – set type L1 cache (optional parameter) Format: string. Default value: wb allowed values: wb, wt -cacheSize2 – set size for L1 cache in MB (optional parameter) Format: integer. Default value: 128 allowed values: 1 and more -syncInterface2 – set sync channel IP-address from partner node Format: string. Default value: "#p1={0}:3260" -hbInterface2 - set heartbeat channel IP-address from partner node Format: string. Default value: "" -createTarget2 - set creating target Format: string. Default value: true Even if you do not specify the parameter -createTarget, the target will be created automatically. If the parameter is set as -createTarget \$false, then an attempt will be made to create the device with existing targets, the names of which are specified in the targetAlias (targets must already be created) -bmpFolderPath2 - set path to save bitmap file Format: string.

# **Selecting The Failover Strategy**

StarWind provides 2 options for configuring a failover strategy:

#### Heartbeat

The Heartbeat failover strategy allows avoiding the "split-brain" scenario when the HA cluster nodes are unable to synchronize but continue to accept write commands from the initiators independently. It can occur when all synchronization and heartbeat channels disconnect simultaneously, and the partner nodes do not respond to the node's requests. As a result, StarWind service assumes the partner nodes to be offline and continues operations on a single-node mode using data written to it.

If at least one heartbeat link is online, StarWind services can communicate with each other via this link. The device with the lowest priority will be marked as not synchronized and get subsequently blocked for the further read and write operations until the synchronization channel resumption. At the same time, the partner device on the synchronized node flushes data from the cache to the disk to preserve data integrity in case the node goes down unexpectedly. It is recommended to assign more independent heartbeat channels during the replica creation to improve system stability and avoid the "split-brain" issue.

With the heartbeat failover strategy, the storage cluster will continue working with only one StarWind node available.

### Node Majority

The Node Majority failover strategy ensures the synchronization connection without any additional heartbeat links. The failure-handling process occurs when the node has detected the absence of the connection with the partner.

The main requirement for keeping the node operational is an active connection with more than half of the HA device's nodes. Calculation of the available partners is based on their "votes".

In case of a two-node HA storage, all nodes will be disconnected if there is a problem on the node itself, or in communication between them. Therefore, the Node Majority failover strategy requires the addition of the third Witness node or file share (SMB) which participates in the nodes count for the majority, but neither contains data on it nor is involved in processing clients' requests. In case an HA device is replicated between 3 nodes, no Witness node is required.

With Node Majority failover strategy, failure of only one node can be tolerated. If two nodes fail, the third node will also become unavailable to clients' requests. Please select the required option:

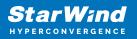

## **Provisioning Starwind Ha Storage To Ovirt Hosts**

1. Login to oVirt engine and open Storage -> Domain. Clock New Domain.

| oVirt Open Virtualization Man |                    |                             |             |                    |                  |                  |                                   |     |
|-------------------------------|--------------------|-----------------------------|-------------|--------------------|------------------|------------------|-----------------------------------|-----|
| → C ▲ Not secur               | e https://sw-ov    | irt-engine.sw.local/ovirt-e | ngine/webad | min/?locale=en_US# | storage          |                  | e ☆ ₹ □                           | 3   |
| ∃ oVirt open virt             | UALIZATION MAN     | AGER                        |             |                    | X                |                  | R � ≕⁰ 4° 0                       | ~ 4 |
| Dashboard                     | Storage > Storage: | age Domains                 |             |                    |                  |                  | <b>x</b> ☆ ~                      | Q   |
| ii Compute >                  |                    |                             |             |                    | New Domain Imp   | oort Domain Mana | ge Domain Remove Connectio        |     |
| Network >                     | C ~                | Domain Name                 | Comment     | Domain Type        | Storage Type     | Format           | 1 - 3<br>Cross Data Center Status | < > |
|                               | <b></b>            | node01                      |             | Data (Master)      | NFS              | V5               | Active                            |     |
| Storage >                     | <b></b>            | node02                      |             | Data               | NFS              | V5               | Active                            |     |
|                               | 1                  | ovirt-image-repository      |             | Image              | OpenStack Glance | V1               | Unattached                        |     |
| ► Events                      |                    |                             |             |                    |                  |                  |                                   |     |
|                               |                    |                             |             |                    |                  |                  |                                   |     |
|                               |                    |                             |             |                    |                  |                  |                                   |     |
|                               |                    |                             |             |                    |                  |                  |                                   |     |
|                               |                    |                             |             |                    |                  |                  |                                   |     |
|                               |                    |                             |             |                    |                  |                  |                                   |     |
|                               |                    |                             |             |                    |                  |                  |                                   |     |

2. Choose Storage Type – iSCSI, Host and Name of Storage Domain. Discover targets via iSCSI links, which were previously configured. Click Login All.

| O oVirt                         | Open Vi             | irtualization Manage × +            |                                 |          |                    |                                        |       | $\sim$ | -                                                                                                    |    |                  | × |
|---------------------------------|---------------------|-------------------------------------|---------------------------------|----------|--------------------|----------------------------------------|-------|--------|----------------------------------------------------------------------------------------------------|----|------------------|---|
| $\leftrightarrow$ $\rightarrow$ | C                   | A Not secure   https://sw-ovirt-eng | ine.sw.local/ovirt-engine/webad | dmin/?lo | cale=en_US#storage |                                        | l     | 2 \$   | ₹                                                                                                    |    | I 🔇              | : |
| ≡                               | o) /int<br>New      | Domain                              |                                 |          |                    |                                        | = ~ · | -0     | <b>*</b> 7                                                                                                    | x  | <b>å</b> ~       |   |
| d∰a D                           | Data                | Center                              | sw-dc (V5)                      | ~        | Name               |                                        | SD01  |        |                                                                                                    | )  |                  |   |
|                                 | Dom                 | ain Function                        | Data                            | ~        | Description        |                                        |       |        |                                                                                                    |    | Q<br>15 <b>:</b> |   |
|                                 | Stora               | age Type                            | iSCSI                           | ~        | Comment            |                                        |       |        |                                                                                                    |    | > :              |   |
| THE N                           | Host                | 0                                   | sw-demo-node-01.sw.local        | ~ ~      |                    |                                        |       |        |                                                                                                    |    | us               |   |
| S 🥞                             | ^                   | - () Discover Targets               |                                 |          |                    |                                        |       | I      | .ogin A                                                                                                    | JI |                  |   |
| 🔅 A                             |                     | Target Name                         |                                 |          |                    | Address                                |       | ort    |                                                                                                    |    | +                |   |
| )⊳ e                            | IUNS                | <ul> <li></li></ul>                 |                                 |          |                    | 172.16.10.10 3260<br>172.16.10.20 3260 |       |        | <ul><li></li><li></li><li></li><li></li><li></li><li></li><li></li><li></li><li></li><li></li><li></li><li></li><li></li><li></li><li></li><li></li><li></li><li></li><li></li><li></li><li></li><li></li><li></li><li></li><li></li><li></li><li></li><li></li><li></li><li></li></ul> | ^  |                  |   |
|                                 | Targets > LUNs      |                                     |                                 |          |                    |                                        |       |        |                                                                                                    |    |                  |   |
|                                 | LUNs > Targets      |                                     |                                 |          |                    |                                        |       |        |                                                                                                    | ÷  |                  |   |
|                                 | <ul><li>A</li></ul> | dvanced Parameters                  |                                 |          |                    |                                        |       |        |                                                                                                    |    |                  |   |

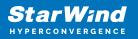

3. Add LUN from each iSCSI target. Click OK.

| C A            | Not secure https://sw-ovir           |                       | ,,       |           |            |                  |              |      | Ê    | ☆  | ₹       |     |
|----------------|--------------------------------------|-----------------------|----------|-----------|------------|------------------|--------------|------|------|----|---------|-----|
| Data Ce        | enter                                | sw-dc (V5)            |          | ~         | Name       |                  |              | SD01 |      |    |         | -   |
| D Domain       | ain Function Data ~                  |                       | Descript | ion       |            |                  |              |      |      | Q  |         |     |
| Storage        | е Туре                               | iSCSI                 |          | ~         | Commer     | it               |              |      |      |    |         | ns  |
| C Host         | 0                                    | sw-demo-node-01.sv    | v.local  | ~         |            |                  |              |      |      |    |         | tus |
| N              |                                      |                       |          |           |            |                  |              |      |      |    |         | I.  |
| ~ 1            | <ul> <li>Discover Targets</li> </ul> |                       |          |           |            |                  |              |      |      | Lo | gin All | ī I |
| S              | Target Name                          |                       |          |           |            |                  | Address      |      | Port |    |         | 1   |
|                | iqn.2008-08.com.starwindsoftw        | vare:172.16.2.47-sd01 |          |           |            |                  | 172.16.10.10 |      | 3260 |    | ÷ ^     | 1   |
| A IN           | LUN ID                               | Size                  | #path    | Vendor ID | Product ID | Serial           |              | Add  |      |    |         |     |
|                | 22ebe1f66db375fb0                    | 500 GiB               | 2        | STARWINI  | STARWINI   | SSTARWINDSTARWIN | 2EBE1F6      | Add  |      |    |         |     |
| Targets >      | ⊖ iqn.2008-08.com.starwindsoftw      | are:172.16.2.48-sd01  |          |           |            |                  | 172.16.10.20 |      | 3260 |    | >       |     |
| E È            | LUN ID                               | Size                  | #path    | Vendor ID | Product ID | Serial           |              | Add  |      |    |         |     |
|                | 22ebe1f66db375fb0                    | 500 GiB               | 2        | STARWINI  | STARWINI   | SSTARWINDSTARWIN | 2EBE1F6      | Add  |      |    |         |     |
| LUNs > Targets |                                      |                       |          |           |            |                  |              |      |      |    |         |     |
|                | vanced Parameters                    |                       |          |           |            |                  |              |      |      |    |         |     |

4. Storage Domain will be added to the list of Domain and can be used as a storage for VMs.

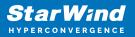

| → C ▲ Not secu   | https://mu                                | ovirt-engine.sw.local/ovirt-e  | naine/webad | min/2locale=en.US  | listorado        |                     |               | 6 \$         | Ŧ     |            |          |
|------------------|-------------------------------------------|--------------------------------|-------------|--------------------|------------------|---------------------|---------------|--------------|-------|------------|----------|
| - C A Not secu   | e   <del>nups</del> //sw-                 | ovirt-engine.sw.iocai/ovirt-e  | ngine/webad | imin/riocale=en_US | #storage         |                     |               | Erx          | Ľ     |            | *        |
| OVirt OPEN VIR   | UALIZATION MA                             | ANAGER                         |             |                    |                  |                     |               | » ≡⁰         | 1     | <b>0</b> ~ | <b>.</b> |
|                  | Charles Ch                                | Density                        |             |                    |                  | \<br>\              |               |              |       |            |          |
| Dashboard        | Storage > Sto                             | orage Domains                  |             |                    |                  |                     |               |              |       |            |          |
|                  | Storage:                                  |                                |             |                    |                  |                     |               |              | ×     | ☆ × C      | ٤        |
| Compute >        |                                           |                                |             |                    | New Domain Imp   | ort Domain          | Manage Domain | Remove       | Con   | nections   | :        |
|                  | <b>2</b> ~                                |                                |             |                    |                  |                     |               |              | 1     | -4 < >     |          |
| Network >        | Status                                    | Domain Name                    | Comment     | Domain Type        | Storage Type     | Forma               | at            | Cross Data C | enter | Status     |          |
|                  | <b>A</b>                                  | node01                         |             | Data (Master)      | NFS              | V5                  |               | Active       |       |            |          |
| Storage >        | <b></b>                                   | node02                         |             | Data               | NFS              | V5                  |               | Active       |       |            |          |
|                  |                                           |                                |             | Image              | OpenStack Glance | OpenStack Glance V1 |               | Unattached   |       |            |          |
|                  |                                           | ovirt-image-repository         |             |                    |                  |                     |               |              |       |            |          |
| Administration > | <ul> <li>□</li> <li></li> <li></li> </ul> | ovirt-image-repository<br>SD01 |             | Data               | ISCSI            | V5                  |               | Active       |       |            |          |
| Administration > | <b>A</b>                                  |                                |             |                    | ISCSI            | V5                  |               | Active       |       |            |          |
|                  | <b>A</b>                                  |                                |             |                    | ISCSI            | V5                  |               | Active       |       |            |          |
|                  | <b>A</b>                                  |                                |             |                    | ISCSI            | V5                  |               | Active       |       |            |          |
|                  | <b>A</b>                                  |                                |             |                    | ISCSI            | V5                  |               | Active       |       |            |          |
|                  | <b>A</b>                                  |                                |             |                    | ISCSI            | V5                  |               | Active       |       |            |          |
|                  | <b>A</b>                                  |                                |             |                    | ISCSI            | V5                  |               | Active       |       |            |          |
|                  | <b>A</b>                                  |                                |             |                    | ISCSI            | V5                  |               | Active       |       |            |          |
|                  | <b>A</b>                                  |                                |             |                    | ISCSI            | V5                  |               | Active       |       |            |          |
|                  | <b>A</b>                                  |                                |             |                    | ISCSI            | V5                  |               | Active       |       |            |          |
|                  | <b>A</b>                                  |                                |             |                    | ISCSI            | V5                  |               | Active       |       |            |          |
|                  | <b>A</b>                                  |                                |             |                    | iscsi            | <b>v</b> 5          |               | Active       |       |            |          |
|                  | <b>A</b>                                  |                                |             |                    | ISCSI            | <b>v</b> 5          |               | Active       |       |            |          |
|                  | <b>A</b>                                  |                                |             |                    | ISCSI            | <b>V</b> 5          |               | Active       |       |            |          |

5. Login to each host and verify that multipathing policy has been applied using the following command.

```
multipath -ll
```

```
[root@sw-demo-node-01 ~]# multipath -ll
22ebelf66db375fb0 dm-13 STARWIND,STARWIND
size=500G features='1 queue_if_no_path' hwhandler='1 alua' wp=rw
`-+- policy='round-robin 0' prio=50 status=active
|- 16:0:0:0 sdb 8:16 active ready running
`- 17:0:0:0 sdc 8:32 active ready running
```

## Conclusion

Setting up StarWind Virtual SAN CVM within the Red Hat oVirt [KVM] environment is significant for organizations looking for a robust, VM-centric and highly-avaialble storage solution. This guide ensures that IT professionals are armed with the essential knowledge and resources for a seamless deployment and configuration.

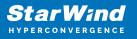

## Contacts

| US Headquarters                                                                          | EMEA and APAC                                                                                                    |
|------------------------------------------------------------------------------------------|----------------------------------------------------------------------------------------------------|
| <ul> <li>+1 617 829 44 95</li> <li>+1 617 507 58 45</li> <li>+1 866 790 26 46</li> </ul> | <ul> <li>+44 2037 691 857 (United Kingdom)</li> <li>+49 800 100 68 26 (Germany)</li> <li>+34 629 03 07 17 (Spain and Portugal)</li> <li>+33 788 60 30 06 (France)</li> </ul> |
| Customer Support Portal:                                                                 | https://www.starwind.com/support                                                                                                    |
| Support Forum:                                                                           | https://www.starwind.com/forums                                                                                                    |

General Information: info@starwind.com

Sales: sales@starwind.com

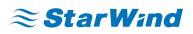

StarWind Software, Inc. 100 Cummings Center Suite 224-C Beverly MA 01915, USA www.starwind.com ©2024, StarWind Software Inc. All rights reserved.